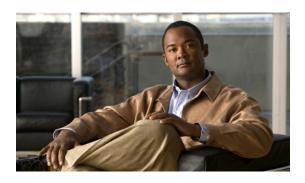

# VLAN Mapping to Gigabit EtherChannel Member Links

Revised:July 8, 2008 First Published: December 10, 2007 Last Updated:July 8, 2008

The VLAN Mapping to Gigabit EtherChannel (GEC) Member Links feature allows you to configure static assignment of user traffic as identified by a VLAN ID to a given member link of a GEC bundle. You can manually assign VLAN subinterfaces to a primary and secondary link. This feature includes load balancing to downstream equipment, regardless of vendor equipment capabilities, and provides failover protection by redirecting traffic to the secondary member link if the primary link fails. Member links are supported with up to 16 bundles per chassis.

#### Finding Support Information for Platforms and Cisco IOS and Catalyst OS Software Images

Use Cisco Feature Navigator to find information about platform support and Cisco IOS and Catalyst OS software image support. To access Cisco Feature Navigator, go to <a href="http://www.cisco.com/go/cfn">http://www.cisco.com/go/cfn</a>. An account on Cisco.com is not required.

## **Contents**

- Prerequisites for VLAN Mapping to GEC Member Links, page 2
- Information About VLAN Mapping of GEC Member Links, page 2
- How to Configure VLAN Mapping to GEC Links, page 5
- Configuration Examples for VLAN Mapping to Gigabit EtherChannel Member Links, page 8
- Additional References, page 11
- Feature Information for VLAN Mapping to GEC Member Links, page 12

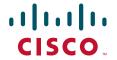

# **Prerequisites for VLAN Mapping to GEC Member Links**

#### **Load Balancing VLAN Traffic for GEC Members**

- Per-VLAN load balancing must be configured globally enabled using the global port-channel load-balance vlan-manual command.
- Each VLAN must have IEEE 802.1Q encapsulation configured.
- One primary and one secondary link must be associated with each VLAN.
- The primary and secondary links must be part of the port channel for traffic to be using these links.
   Primary and secondary links are defined with the channel-group group-number command which is entered under the physical interface that is

# Information About VLAN Mapping of GEC Member Links

This section includes information about how the VLAN mapping and load balancing work. Figure 1 illustrates the traffic flow for the VLAN-to-port channel mapping.

Figure 1 VLAN-to-Port Channel Mapping

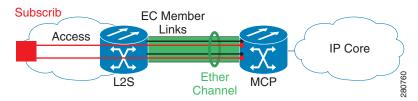

The black lines represent the physical interfaces connecting the MCP router with the L2 Switch. These are 1 GigabitEthernet interfaces but, in general, could be any Ethernet interfaces. These interfaces are bundled together in port-channels, shown in green.

Figure 2 Mapping of VLAN to Member Links

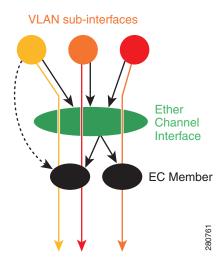

Subscriber VLAN sub-interfaces, shown in shades of orange and red, are configured as L3 interfaces on top of the ether-channel interfaces. Mapping of the VLAN to the member-link (shown with the dotted black arrow) is done through configuration and downloaded in the dataplane so that outgoing VLAN traffic (shown with orange and red arrows) is sent over the associated active primary or secondary member-link. It is important to mention that the QoS configuration in this model is applied at the VLAN sub-interface and member link interface level implying that QoS queues are created at both levels.

## **VLAN-to-Port Channel Member Link Mapping**

For port-channel traffic distribution, a member link has a configured state, primary or secondary, and an operational state, active or standby. The primary link is also active when the interface is up. If the primary interface is down, the interface is in *primary standby* state while the secondary interface is in *secondary active* state. If the primary link is up, the secondary link is in *secondary standby*, even if the interface is operationally up.

A primary and a secondary member link are each associated with each routed VLAN configured on a port channel main interface. If not all the conditions for per-VLAN traffic distribution are met, the mapping is not downloaded in the forwarding plane. Otherwise, the dataplane is updated with this mapping. When forwarding traffic for this VLAN, the primary interface is used as the outgoing interface when this interface is up, the secondary interface, if operational, is used when the primary interface is down. The VLAN to primary and secondary link association is configured manually as described in Configuration Examples for VLAN Mapping to Gigabit EtherChannel Member Links, page 8

The VLAN to primary and secondary link mapping can be done by the user, by the system or it can be a combination.

Table 1 describes the primary and secondary link configuration status and the resulting function of each configuration.

Table 1 VLAN Primary and Secondary Link Mapping Status

| Primary Status | Secondary Status | Description                                                                                                    |
|----------------|------------------|----------------------------------------------------------------------------------------------------|
| Configured     | Configured       | Both primary and secondary links are defined with the encapsulation dot1q command:                                                                                                    |
|                |                  | encapsulation dot1Q vlan-id primary interface-number secondary interface-number                                                                                                    |
| Defaulted      | Defaulted        | Neither primary nor secondary is specified by the <b>encapsulation</b> command:                                                                                                    |
|                |                  | encapsulation dot1Q vlan-id                                                                                                    |
|                |                  | In a stable system, defaults for both primary and secondary are selected in the same way for all VLANS. The first link up that was added to the EC is selected as primary, the second link up as secondary. If there are no links up, the primary and secondary are selected from the down links. |
| Configured     | Defaulted        | Only the primary link is specified:                                                                                                    |
|                |                  | encapsulation dot1Q vlan-id primary interface-number                                                                                                    |
|                |                  | A secondary that is different than the primary is internally selected.                                                                                                    |

| Primary Status (continued) | Secondary Status | Description                                                                                                    |
|----------------------------|------------------|----------------------------------------------------------------------------------------------------|
| Configured                 | -                | Only a primary link has been defined:                                                                                |
|                            |                  | encapsulation dot1Q vlan-id primary interface-number                                                                 |
|                            |                  | No secondary can be selected as default when only one link is defined in the EC.                                     |
| Defaulted                  | -                | Neither primary nor secondary are specified:                                                                         |
|                            |                  | encapsulation dot1Q <vlan-id></vlan-id>                                                                              |
|                            |                  | A default for a primary is selected, no default can be selected for secondary if only one link is defined in the EC. |
| -                          | -                | Neither primary nor secondary is defined:                                                                            |
|                            |                  | encapsulation dot1Q vlan-id                                                                                          |
|                            |                  | Defaults cannot be selected, no links are defined in the EC.                                                         |

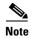

Default mappings do not override user-configured mappings, even if the user-configured mappings are defined incorrectly.

Once the (VLAN, primary, secondary) association is performed (either through CLI, defaults or combination), the system validates the mapping and downloads it to the dataplane.

If there are no VLANs configured, all traffic forwarded over the port channel is dropped.

## **Adding Channel Member Links**

When a new member link is added, new buckets are created and downloaded in the dataplane. For all VLANs that have this interface as either primary or secondary new VLAN-to-bucket mappings are downloaded in the dataplane. For all VLANs that need a default for primary and secondary, the default selection algorithm is triggered and if QoS validation passes, the VLAN-to-bucket mappings are downloaded. QoS policies create VLAN queues on the newly added link.

## **Deleting Member Links**

When a member link is removed, a warning message is displayed. The VLAN queues from the link that is about to be deleted, VLAN-to-bucket mappings are removed and all affected buckets are removed.

## **EC Link Down Notification**

When a link goes down, all the traffic for the VLANs that have this link assigned as primary have to be switched to the links that are designated as secondary if the secondary is up. The traffic for the VLANs that have this link assigned as secondary is not affected. The EC Link Down notification causes all buckets associated with a primary-secondary pair where primary is the down link and where secondary is up, are updated with the secondary link. The change is communicated to the dataplane.

All buckets associated with a primary-secondary pair where secondary is the down link and where primary is down, are updated so that the primary is now the active link. The change is communicated to the dataplane.

## **EC Link Up Notification**

When a link goes up, all the traffic for the VLANs that have this link assigned as primary is switched to this link. The traffic for the VLANs that have this link assigned as secondary is not affected. The EC Link Up notification causes all buckets associated with a primary-secondary pair where primary is the link that came up and where secondary is up, are notified that the primary is up. The change is communicated to the dataplane.

All buckets associated with a primary-secondary pair where secondary is the link that went up and where primary is down, are notified that the secondary is now the primary link. The change is communicated to the dataplane.

# **How to Configure VLAN Mapping to GEC Links**

This section includes configuration guidelines for setting up the VLAN mapping for GEC links and load balancing the links for uninterrupted traffic flow. To perform VLAN-based load balancing, the router has to be configured with the mapping of the VLAN-to-member link. Use the configuration guidelines in this section to configure VLAN port-channel linking and to enable VLAN load balancing on port channels.

# **Configuring VLAN-Based Manual Load Balancing**

When load balancing is configured for GEC links, traffic flows are mapped to different buckets as dictated by the load balancing algorithm. The etherchannel module decides how buckets are distributed across member links.

For each Etherchannel configured, a set of 16 buckets are created. Each bucket has an active link associated with it that represents the interface to be used for all flows that are mapped to the same bucket.

All packets to be forwarded over the same VLAN sub-interface are considered to be part of the same flow that is mapped to one bucket. Each bucket is associated with a primary-secondary pair, and the buckets point to the active interface in the pair. Only one of the pair is active at a time. Multiple VLAN flows can be mapped to the same bucket if their (primary, secondary) mapping is the same.

The buckets are created when VLAN manual load balancing is enabled. When the globlal VLAN load balancing command is removed, the buckets are deleted.

### **Prerequisites**

For VLAN load balancing over the port channel links to take effect

- Per-VLAN LB must be globally enabled using the global port-channel load-balance vlan-manual command
- Encapsulation dot1Q must be configured on each VLAN.
- One primary and one secondary link must be associated with a given VLAN. See Associating a Primary and Secondary Link with a VLAN, page 6 for details.

- One primary and one secondary member-link may be specified to manual map the VLAN traffic to
  the EC links. This is done using the VLAN sub-interface encapsulation command encapsulation
  dot1Q vlan-id primary interface-type slot/port secondaryinterface-type slot/port.
- The primary and secondary links must be part of the port channel for traffic to be using these links. Use the **channel-group** *channel-group-number* entered under the physical interface.

#### Associating a Primary and Secondary Link with a VLAN

Associating a primary and secondary link with a VLAN may be done in the following ways. If all of the following conditions are met, the load balancing information is downloaded in forwarding plane. If at any point after this, any of the conditions above is not met, the load balancing information is removed from the forwarding plane.

- One primary and one secondary member-link may be specified to manual map the VLAN traffic to the EC links using the VLAN sub-interface encapsulation command **encapsulation dot1Q** *vlan-id* **primary** *interface-type slot1port* **secondary** *interface-type slot1port*
- The primary and secondary links must be part of the port channel for traffic to be using these links. Use the **channel-group** *group-number* command entered under the physical interface that is included in the port-channel.
- If neither the primary nor the secondary options are specified, a primary and a secondary link are selected by default. There is no attempt to perform equal VLAN distribution across links when default links are chosen.
- If only a primary link is specified, a default secondary different from the specified primary is selected as default.

The primary and secondary options are available only if VLAN manual load balancing is enabled.

If the interfaces specified as primary or secondary are not configured as part of the port channel, or if the global VLAN load balancing is not enabled, warning messages are issued.

Warning: VLAN 500's main interface is not the channel group of primary=FastEthernet4/0 Per-VLAN manual load-balancing will not take effect until channel-group is configured under the primary interface.

Warning: VLAN 500's main interface is not the channel group of secondary=FastEthernet1/0 Per-VLAN manual load-balancing will not take effect until channel-group is configured under the primary interface.

#### **SUMMARY STEPS**

- 1. enable
- 2. configure terminal
- 3. port-channel load-balance vlan-manual
- 4. interface port-channel number
- 5. ip address ip-address mask
- 6. interface gigbabitethernet1/1
- 7. channel-group1
- 8. interface port-channel 1.100
- **9. encapsulation dot1Q** vlan-id **primary** interface-type slot/port **secondary**interface-type slot/port
- 10. ip address ip-address mask

#### **DETAILED STEPS**

|         | Command or Action                                                                                                    | Purpose                                                                          |
|---------|----------------------------------------------------------------------------------------------------|----------------------------------------------------------------------------------|
| Step 1  | enable                                                                                                    | Enables privileged EXEC mode.                                                    |
|         |                                                                                                    | • Enter your password if prompted.                                               |
|         | Example:                                                                                                    |                                                                                  |
| Stop 2  | Router> enable configure terminal                                                                                                    | Entage alphal configuration made                                                 |
| Step 2  | Configure Cerminal                                                                                                    | Enters global configuration mode.                                                |
|         | Example: Router# configure terminal                                                                                                    |                                                                                  |
| Step 3  | port-channel load-balance vlan-manual                                                                                                    | Enables port-channel load balancing on the router                                |
| 0. 4    | Example: Router# port-channel load-balance vlan-manual                                                                                   |                                                                                  |
| Step 4  | interface port-channelnumber                                                                                                    | Enters interface configuration mode and defines the interface as a port channel. |
|         | Example: Router-if# interface port-channel1                                                                                              | meriace as a port chamie.                                                        |
| Step 5  | ip address ip-address address-mask                                                                                                    | Specifies the IP address and mask.                                               |
|         | Example: Router-if# ip address 172.1.2.3 255.255.0.0                                                                                     |                                                                                  |
| Step 6  | interface gigbabitethernet1/1                                                                                                    | Enters interface configuration mode on the Gigabit Ethernet interface.           |
|         | <pre>Example: Router-if# interface gigbabitethernet1/1</pre>                                                                             |                                                                                  |
| Step 7  | channel-group1                                                                                                    | Assigns the GigabitEthernet interface to the specified channel group.            |
|         | Example: Router-if# channel-group1                                                                                                    |                                                                                  |
| Step 8  | <pre>interface interface-type interface-number.subinterface-number</pre>                                                                 | Specifies the interface type, interface number, and subinterface number.         |
|         | Example: Router-if# interface Port-channel1.100                                                                                          |                                                                                  |
| Step 9  | <pre>encapsulation dot1Q 100 primary interface-type slot/port secondary interface-type slot/port</pre>                                   | Enables IEEE 802.1Q encapsulation on the interface.                              |
| Step 10 | Example: Router-if# encapsulation dot1Q 100 primary GigabitEthernet1/1 secondary GigabitEthernet1/2 ip address 172.1.2.100 255.255.255.0 | Specifies the port channel IP address and mask.                                  |
| 2.26.10 | •                                                                                                    | Specifies the port channel if address and mask.                                  |
|         | Example: Router-if# ip address 173.1.2.100 255.255.255.0                                                                                 |                                                                                  |

#### **Troubleshooting Tips**

The **show etherchannel load-balance** command can be used to display the port channel load balancing method currently in use.

The show interfaces port-channel [channel\_id] etherchannel should be used to display the traffic distribution currently in use.

## **Disabling Load Balancing on the EtherChannel**

To disable load balancing on the EtherChannle, use the [no | default] port-channel load-balance vlan-manual command. When this command is removed, a warning message is displayed if any VLAN subinterfaces exist:

Warning: Removing the Global VLAN LB command will affect traffic for all dot1Q VLANs

## Removing a Member Link from the EtherChannel

To remove a member link from the EtherChannel, use the [no | default] channel group command

When a member link is removed from EC, if the link is included in a VLAN mapping, the following Warning is displayed:

Warning: Removing FastEthernet4/0 from the port-channel will affect traffic for the dot1Q VLANs that include this link in their mapping.

## **Mapping for the Native VLAN (VLAN 1)**

Default primary and secondary links are selected for the native VLAN if they are not configured.

# **Configuration Examples for VLAN Mapping to Gigabit EtherChannel Member Links**

This section includes examples of configuration, for defining VLAN mapping and load balancing traffic on the EtherChannel links.

## **VLAN Load Balancing Example**

This example shows the load balancing configuration, including QoS features that might be applied to define policies for handling traffic. This example enables load balancing globally using the **port-channel load-balance** command. Note that IEEE 802.1Q encapsulation is configured on each port channel interface. Figure 3 illustrates the port channel bundle with the three VLANs used in this example.

Figure 3 Port Channel Bundle

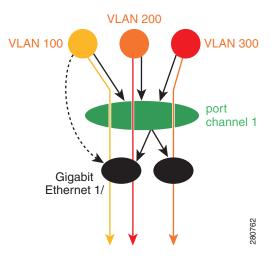

```
enable
configure terminal
port-channel load-balance vlan-manual
class-map match-all BestEffort
class-map match-all video
class-map match-all voice
policy-map subscriber
 class voice
   priority level 1
  class video
   priority level 2
  class class-default service-fragment BE
    shape average 10000
   bandwidth remaining percent 80
policy-map aggregate-member-link
    class BestEffort service-fragment BE
    shape average 100000
interface Port-channel1
 ip address 172.1.2.3 255.255.0.0
interface Port-channel1.100
 encapsulation dot1Q 100 primary GigabitEthernet1/1
                 secondary GigabitEthernet1/2
 ip address 173.1.2.100 255.255.255.0
 service-policy output subscriber
interface Port-channel1.200
 encapsulation dot1Q 200 primary GigabitEthernet1/2
 ip address 173.1.2.200 255.255.255.0
 service-policy output subscriber
interface Port-channel1.300
 encapsulation dot10 300
 ip address 173.1.2.300 255.255.255.0
 service-policy output subscriber
interface GigabitEthernet1/1
no ip address
```

```
channel-group 1 mode on
  service-policy output aggregate-member-link
!
interface GigabitEthernet1/2
no ip address
channel-group 1 mode on
  service-policy output aggregate-member-link
```

## **Troubleshooting Examples**

#### Example1:

```
Router# show etherchannel load-balance
EtherChannel Load-Balancing Configuration:
    vlan-manual

Example2:

Router#show etherchannel load-balance
EtherChannel Load-Balancing Configuration: not configured
```

Use the **show interfaces port-channel** command to display the traffic distribution currently in use.

```
Router# show interfaces port-channel 1 etherchannel
Active Member List contains 0 interfaces
Passive Member List contains 2 interfaces
 Port: FastEthernet4/0
   VLAN 1 (Pri, Ac, D, P)
                           VLAN 100 (Pri, Ac, C, P)
                                                        VLAN 200 (Sec, St, C, P)
  Port: FastEthernet1/0
   VLAN 1 (Sec, St, D, P)
                           VLAN 100 (Sec, St, C, P)
                                                        VLAN 200 (Pri, Ac, C, P)
 Bucket Information for VLAN Manual LB:
   Bucket 0 (p=FastEthernet4/0, s=FastEthernet4/0) active FastEthernet4/0
   Bucket 1 (p=FastEthernet4/0, s=FastEthernet1/0) active FastEthernet4/0
   Bucket 4 (p=FastEthernet1/0, s=FastEthernet4/0) active FastEthernet1/0
    Bucket 5 (p=FastEthernet1/0, s=FastEthernet1/0) active FastEthernet1/0
```

To see the mapping of a VLAN to the primary and secondary links use the **show vlans** command.

```
Router# show vlans 100

VLAN ID: 100 (IEEE 802.1Q Encapsulation)

Protocols Configured: Received: Transmitted:

VLAN trunk interfaces for VLAN ID 100:

Port-channel1.1 (100)

Mapping for traffic load-balancing using bucket 1:

primary = FastEthernet4/0 (active, C, P)
secondary = FastEthernet1/0 (standby, C, P)

Total 0 packets, 0 bytes input
Total 0 packets, 0 bytes output

No subinterface configured with ISL VLAN ID 100
```

# **Additional References**

The following sections provide references related to the VLAN Mapping to Gigabit EtherChannel Links feature.

## **Related Documents**

| Related Topic | Document Title |
|---------------|----------------|
| None          |                |

## **Standards**

| Standard | Title |
|----------|-------|
| None     |       |

## **MIBs**

| MIB | MIBs Link                                                                                                    |
|-----|----------------------------------------------------------------------------------------------------|
|     | To locate and download MIBs for selected platforms, Cisco IOS releases, and feature sets, use Cisco MIB Locator found at the following URL: |
|     | http://www.cisco.com/go/mibs                                                                                                    |

### **RFCs**

| RFC  | Title |
|------|-------|
| None |       |

## **Technical Assistance**

| Description                                             | Link                             |
|---------------------------------------------------------|----------------------------------|
| The Cisco Support website provides extensive online     | http://www.cisco.com/techsupport |
| resources, including documentation and tools for        |                                  |
| troubleshooting and resolving technical issues with     |                                  |
| Cisco products and technologies. Access to most tools   |                                  |
| on the Cisco Support website requires a Cisco.com user  |                                  |
| ID and password. If you have a valid service contract   |                                  |
| but do not have a user ID or password, you can register |                                  |
| on Cisco.com.                                           |                                  |

CCVP, the Cisco logo, and Welcome to the Human Network are trademarks of Cisco Systems, Inc.; Changing the Way We Work, Live, Play, and Learn is a service mark of Cisco Systems, Inc.; and Access Registrar, Aironet, Catalyst, CCDA, CCDP, CCIE, CCIP, CCNA, CCNP, CCSP, Cisco, the Cisco Certified Internetwork Expert logo, Cisco IOS, Cisco Press, Cisco Systems, Cisco Systems Capital, the Cisco Systems logo, Cisco Unity, Enterprise/Solver, EtherChannel, EtherFast, EtherSwitch, Fast Step, Follow Me Browsing, FormShare, GigaDrive, HomeLink, Internet Quotient, IOS, iPhone, IP/TV, iQ Expertise, the iQ logo, iQ Net Readiness Scorecard, iQuick Study, LightStream, Linksys, MeetingPlace, MGX, Networkers, Networking Academy, Network Registrar, PIX, ProConnect, ScriptShare, SMARTnet, StackWise, The Fastest Way to Increase Your Internet Quotient, and TransPath are registered trademarks of Cisco Systems, Inc. and/or its affiliates in the United States and certain other countries.

All other trademarks mentioned in this document or Website are the property of their respective owners. The use of the word partner does not imply a partnership relationship between Cisco and any other company. (0711R)

Any Internet Protocol (IP) addresses used in this document are not intended to be actual addresses. Any examples, command display output, and figures included in the document are shown for illustrative purposes only. Any use of actual IP addresses in illustrative content is unintentional and coincidental

© 2007, 2008 Cisco Systems, Inc. All rights reserved.